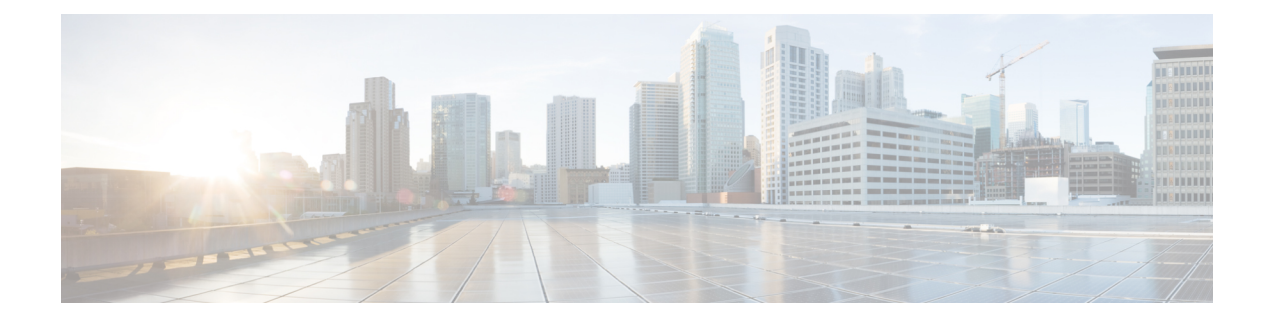

# **Installing Cisco VIM Unified Management**

Cisco VIM Insight is also known as Cisco VIM Unified Management. They are interchangeable across the guide. **Note**

Cisco VIM offers the Unified Management solution in standalone mode on a dedicated node to manage multiple Cisco VIM pods. As the UI interacts with the REST API, it is not necessary that the pod must be managed by Insight from Day 0. You can register a pod, with an Insight instance after it is up and running.

The UI supports two types of Admin: UI Admin and Pod Admin. The UI Admin is for the administrators who can add more folks as UI Admin or Pod admin. The Pod Admin has privileges only at the pod level, whereas an UI Admin has privileges both at UI and pod level.

Complete the following procedure to install Cisco VIM Insight on the Cisco NFVI management node.

- Installing Cisco VIM Unified [Management](#page-0-0) with Internet Access, on page 1
- Installing Cisco VIM Unified [Management](#page-6-0) with Cisco VIM Software Hub, on page 7
- Installing Cisco VIM Unified [Management](#page-6-1) with LDAP, on page 7
- Installing Cisco VIM Unified [Management](#page-7-0) Without SMTP, on page 8
- Installing Cisco VIM Unified [Management](#page-9-0) without Internet Access , on page 10
- Installing Cisco VIM Unified [Management](#page-12-0) with Optional Services, on page 13
- Cisco VIM Insight Post Bootstrap [Validation](#page-13-0) Checks, on page 14
- VIM UM Admin Login for [Standalone](#page-16-0) Setup, on page 17
- VIM UM Pod Admin Login for [Standalone](#page-17-0) Setup, on page 18
- Support of LDAP for Unified [Management](#page-17-1) Node, on page 18

## <span id="page-0-0"></span>**Installing CiscoVIMUnifiedManagementwith InternetAccess**

Complete the following steps to install Cisco VIM Insight on the Cisco NFVI management node. As security is paramount to pod management, the web-service hosting the single pane of glass is protected through TLS. Following are the steps to get the TLS certificate setup going.

You can select one of the following approaches for the TLS certificate configurations:

**1.** Provide your own certificate: You can bring in your certificate on the management node and provide the absolute path of .pem and CA certificate files in the insight\_setup\_data.yaml file. The path must be provided as a value for the key 'PEM\_PATH' in the insight\_setup\_data.yaml file.

**2.** Generate a new certificate on the node. You can create a new certificate on the node by running the following command:

```
# cd /root/installer-<tag_id>/insight/
#./tls_insight_cert_gen.py -f <path_to_insight_setup_data.yaml>/insight_setup_data.yaml.
```
This script searchs for the 'PEM\_PATH' inside the insight\_setup\_data.yaml. As the path is not provided, it creates a new certificate inside install-dir/openstack-configs.

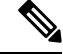

**Note**

The self-signed certificate generation utility script is provided for lab/testing deployment only. Ensure that you do not use self-signed certificate generated by this utility for the production deployment.

### **Before you begin**

Complete all Cisco NFVI preparation tasks that are described in Preparing for Cisco NFVI Installation, and the management node that are described Cisco VIM Management Node Networking .The procedure to bootstrap the node hosting the Insight is same as installing the buildnode.iso. Make sure that you plan for a standalone unified management node for production. Click the Yes option if the node is to be used in the production.

**Step 1** Enter ip a to verify the br\_mgmt and br\_api interfaces are up and are bound to bond0 and bond1 respectively. For example:

\$ ip a br api: <BROADCAST, MULTICAST, UP, LOWER UP> mtu 1500 qdisc noqueue state UP link/ether 00:42:68:6f:79:f2 brd ff:ff:ff:ff:ff:ff inet nnn.nnn.nnn.nnn/25 brd nnn.nnn.nnn.nnn scope global br\_api valid\_lft forever preferred\_lft forever inet6 fe80::3c67:7aff:fef9:6035/64 scope link valid\_lft forever preferred\_lft forever bond1: <BROADCAST,MULTICAST,MASTER,UP,LOWER\_UP> mtu 1500 qdisc noqueue master br\_api state UP link/ether 00:42:68:6f:79:f2 brd ff:ff:ff:ff:ff:ff br\_mgmt: <BROADCAST,MULTICAST,UP,LOWER\_UP> mtu 1500 qdisc noqueue state UP link/ether 00:78:88:46:ee:6e brd ff:ff:ff:ff:ff:ff inet nnn.nnn.nnn.nnn/24 brd nnn.nnn.nnn.nnn scope global br\_mgmt valid\_lft forever preferred\_lft forever inet6 fe80::278:88ff:fe46:ee6e/64 scope link valid\_lft forever preferred\_lft forever bond0: <BROADCAST,MULTICAST,MASTER,UP,LOWER\_UP> mtu 1500 qdisc noqueue master br\_mgmt state UP link/ether 00:78:88:46:ee:6e brd ff:ff:ff:ff:ff:ff The br\_mgmt and br\_api interfaces are created when you install the RHEL on the management node in Installing the Management Node. **Note**

**Step 2** Run the following commands to copy the installer directory and the standalone insight setup data yaml.

a) Copy the installer dir to a directory in /root/. Start the name of the new directory with Insight-tag\_id.

```
# cd /root/
# cp -pr installer-<tag_id> <Insight-tag_id>
```
b) Copy the Standalone insight setup data.yaml. Standalone EXAMPLE file from the Insight-dir/openstack-configs to any other location on the management node or the BOM.

```
# cp /root/Insight-<tag_id>/openstack-configs/insight_setup_data.yaml.
Standalone EXAMPLE /root/insight setup data.yaml
```
**Step 3** Modify the insight setup data according to your requirements.

#Configuration File:

```
#########################################################
# User Defined Configuration File.
# Information in this file is specific to the user setup.
########################################################
```
# This file is used as an inventory file to setup Insight Container.

```
#######################################################
# Registry credentials
```
#### ####################################################### REGISTRY\_USERNAME: '<username>' REGISTRY\_PASSWORD: '<password>'

# Install Mode: connected/disconnected, Optional parameter; default is connected INSTALL\_MODE: connected

# https proxy: <Name of the proxy server without https://> ; Optional Parameter for INSTALL MODE # Needed for connected install only and not required for disconnected mode.

#### #################################################### # Super Admin Username Password ###################################################

# This user is the default Super Admin of the system and can grant Aacess to all other users getting registered to PODs. # This is a mandatory field and is required to be filled every time. UI ADMIN USERNAME: '<username>' UI\_ADMIN\_EMAIL\_ID: '<email\_id@domain.com>'

# Please define the mail server off which the Insight email alias works; # For example, outbound.cisco.com # Optional: Valid SMTP Server is required for sending mails to the customers. By default, it is set as True. INSIGHT\_SMTP\_SERVER: <smtp.domain.com> #INSIGHT\_SMTP\_PORT: <port no.> #optional, defaults to 25, if undefined

# for Insight UI, customer needs to create a mailer, so that automated mails come from that alias; # For example, vim-insight-admin@cisco.com # Mandatory: You need to create a valid email alias that would be responsible for sending email notification for users and UI Admin. INSIGHT\_EMAIL\_ALIAS: <Email-Alias@domain.com> # Optional: Insight Email Alias Password is required if log in on a SMTP server requires authentication. INSIGHT\_EMAIL\_ALIAS\_PASSWORD: <password> #Optional

#################################################### # LDAP Configuration ################################################### LDAP\_MODE: <True or False> # Required, True when ldap server is available. # # Following LDAP settings are required only when LDAP\_MODE is True. LDAP SERVER: <IP Address of the LDAP Server> LDAP\_PORT: <port no.> LDAP\_ADMIN: '<user-DN for admin>' # e.g Complete DN of admin user for bind and search. <cn=admin, dc=example, dc=com> LDAP\_ADMIN\_PASSWORD: '<password>' # e.g. password of bind user LDAP\_BASE\_DN: '<DN tree for Groups>' # e.g. 'ou=Groups,dc=cisco,dc=com' LDAP SECURE: '<True or False> # For protocol to be followed. True is for ldaps and False is for ldap # LDAP certificate path for self-signed certificates only;

# Required when LDAP SECURE is True for self-signed certificate. # In case of trusted Root-CA-Certificate, this key in not required. LDAP\_CERT\_PATH: '<abs location for cert path>' LDAP USER ID ATTRIBUTE: 'LDAP attribute which can be used as user-id' # e.g. <'uid' or 'cn' or 'mail'> LDAP GROUP SEARCH FILTER: 'LDAP search filter to search groups on LDAP' # e.g. <LDAP\_GROUP\_SEARCH\_FILTER: "(objectClass=posixGroup)"> LDAP GROUP USER SEARCH FILTER: 'LDAP search filter to search group-members on LDAP' # e.g. <LDAP\_GROUP\_USER\_SEARCH\_FILTER: "(objectClass=posixAccount)"> # # ############################# # LDAP AUTHORIZATION ############################# LDAP AUTHORIZATION: <True or False> #Optional, Default is False ############################# # Role Mapping keys ########################### UM ADMIN GROUP: <LDAP group to be mapped as Insight UM-Admins> #Optional, Default is CVIM-UM-ADMIN POD\_ADMIN\_GROUP: <LDAP group to be mapped as Insight Pod-Admins> #Optional, Default is CVIM-POD-ADMIN POD USER GROUP: <LDAP group to be mapped as Insight Pod-Users[Write and Read Permissions]> #Optional, Default is CVIM-POD-USER READ\_ONLY\_POD\_USER\_GROUP: <LDAP\_group to be mapped as Insight Pod-Users[Read Only]> #Optional, Default is CVIM-READ-ONLY #TLS certificate path; #Absolute TLS certificate path, can also be generated using the script tls insight cert gen.py located at # installer-<tagid>/insight/; if generated by: tls insight cert gen.py, then entry of the info is optional; # the script copies the certs to installer-<tagid>/openstack-configs/ dir PEM\_PATH: <abs location for cert path> SSL CERT CHAIN FILE: <abs location for cert chain file of x509 certificate> #Mandatory if PEM PATH is defined in the setupdata. #If using tls insight cert gen.py to create the cert, please define the following: CERT IP ADDR: < br api of the insight node> # Mandatory CERT HOSTNAME: <Domain name for Cert> # Optional And then execute: # cd installer-<tagid>/insight # ./tls insight cert gen.py --file <absolute path of insight setup data.yaml> The script generates the certs at installer-<tagid>/openstack-configs/ dir If bringing in a 3rd part Cert, skip the above step and define the following CERT IP ADDR: < br api of the insight node> # Mandatory CERT\_HOSTNAME: <Domain name for Cert> # Optional PEM\_PATH in insight setup data.yaml, and go to step 4 instead of executing # ./tls\_insight\_cert\_gen.py As part of insight bootstrap the script copy the certs to installer-<tagid>/openstack-configs/ dir **Step 4** Save the edited insight setup data.yaml file.

### **Step 5** Start the insight installation process.

```
$ cd /root/Insight-<tag_id>/insight/
$./bootstrap insight.py --help
usage: bootstrap_insight.py [-h] –-action ACTION
                            [--regenerate secrets] [--setpassword]
                            [--file INSIGHTSETUPDATA] [--keep] [--verbose]
                            [--backupdir BACKUPDIR] [-y]
```

```
Insight install setup helper.
optional arguments:
  -h, --help show this help message and exit
  --action ACTION, -a ACTION
                       install - Install Insight UI
                       install-status - Display Insight Install Status
                       reconfigure - Reconfigure Insight SSL_CERT_CHAIN_FILE,
                       DB password, TLS Certificate,
                       INSIGHT_SMTP_SERVER, INSIGHT_EMAIL_ALIAS_PASSWORD,
                       INSIGHT_EMAIL_ALIAS, INSIGHT_SMTP_PORT, LDAP_MODE, LDAP_SERVER, LDAP_PORT,
                       LDAP_ADMIN, LDAP_ADMIN_PASSWORD, LDAP_BASE_DN, LDAP_SECURE,
                       LDAP_CERT_PATH, LDAP_USER_ID_ATTRIBUTE,
                       LDAP_GROUP_SEARCH_FILTER, LDAP_GROUP_USER_SEARCH_FILTER,
                       UM_ADMIN_GROUP, POD_ADMIN_GROUP,
                       POD_USER_GROUP, READ_ONLY_POD_USER_GROUP,
                       UM_ADMIN_AS_POD_ADMIN, DISPLAY_ALL_POD_USERS,
                       update - Update Insight UI
                       update-status - Display Insight Update Status
                       rollback - Rollback Insight UI update
                       commit - Commit Insight UI update
                       backup - Backup Insight UI
                       uninstall - Uninstall Insight UI
 --regenerate secrets, -r
                       System generated INSIGHT_DB_PASSWORD
 --setpassword, -s User supplied INSIGHT_DB_PASSWORD,
  --file INSIGHTSETUPDATA, -f INSIGHTSETUPDATA
                      Location of insight setup data.yaml
 --keep, -k Preserve Insight artifacts during uninstall on UM Node only.
 --verbose, -v Verbose on/off
 --backupdir BACKUPDIR, -b BACKUPDIR
                      Path to backup Insight
                -y, --yes Option to skip reconfigure or uninstall steps without prompt
```
\$ ./bootstrap\_insight.py –a install –f </root/insight\_setup\_data.yaml>

VIM Insight install logs are at: /var/log/insight/bootstrap\_insight/bootstrap\_insight\_<date>\_<time>.log

Management Node validation!

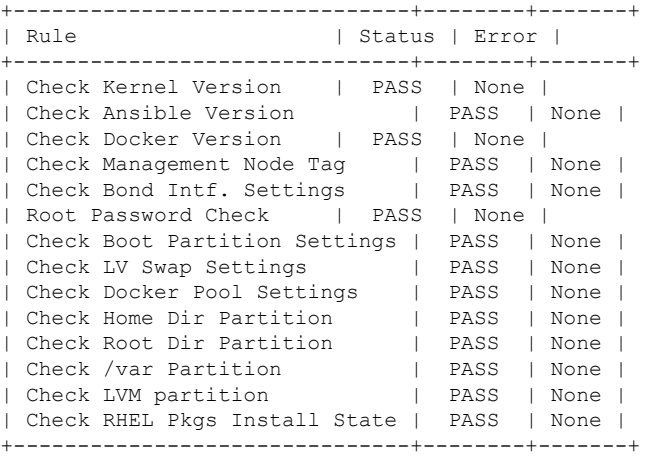

Insight standalone Input validation! +-------------------------------------------+--------+-------+ | Rule | Status | Error |

 $\mathbf I$ 

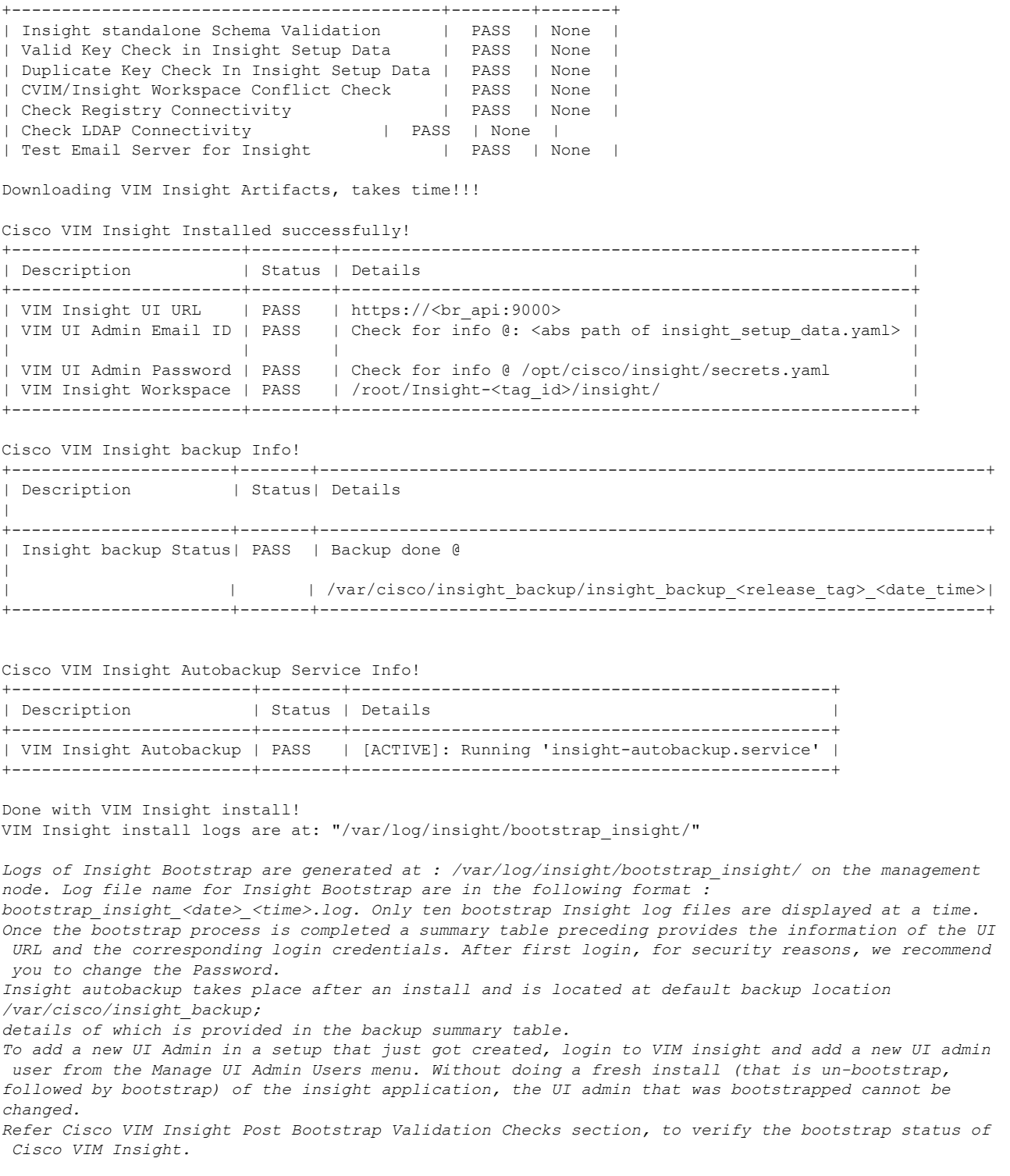

٦

# <span id="page-6-0"></span>**Installing Cisco VIM Unified Management with Cisco VIM Software Hub**

To reduce the logistics of the artifact distribution during an air-gapped installation, use Cisco VIM Software Hub. To download the artifacts to the Cisco VIM Software Hub server, follow the instructions available at Installing Cisco VIM Software Hub in [Air-Gapped](Cisco_VIM_Install_Guide_3_4_2_chapter4.pdf#nameddest=unique_67) Mode. Then, you can use the connected way of installing Unified Management (UM) on the UM node.

To install UM on the UM node through Cisco VIM Software Hub, you need RESGITRY\_NAME as an additional field in the setup data for the UM node.

REGISTRY NAME: '<registry name>' #Mandatory Parameter when SDS is enabled.

For example, registry FQDN name [your.domain.com]. When Cisco VIM Software Hub is not enabled, this parameter must not be used.

Once REGISTRY\_NAME is defined in the setup data, the UM software fetches the artifacts from the Cisco VIM Software Hub server as long as the INSTALL\_MODE is defined to be connected or not defined in the insight setup data.yaml file. By default, it is assumed to be connected.

## <span id="page-6-1"></span>**Installing Cisco VIM Unified Management with LDAP**

Insight supports both LDAP and LDAPs (Secure over SSL) for an AD (Active Directory) environment. You can choose only one at a time.

LDAPs supports connection using both self-signed and CA-signed certificate. You can choose any type of certificate for LDAPs.

- Selecting self-signed certificate option will require a certificate for verification over LDAPs and to make a secure connection to LDAP over SSL.
- No certificate is required when selecting CA-signed certificate option.

The following are the required keys in setup data for LDAP support:

- LDAP MODE: < True or False >
- LDAP SERVER: < IP address of LDAP server >
- LDAP\_PORT: < Port no. >
- LDAP\_BASE\_DN: <DN tree for Groups>
- LDAP SECURE: < True or False >
- LDAP\_USER\_ID\_ATTRIBUTE: <'uid' or 'cn' or 'mail'>

Following optional key is required in the setup data file, when LDAP\_SECURE is True and a self-signed certificate is used:

LDAP\_CERT\_PATH: < Path of cert file >

Following optional keys are required in the setup data file, when LDAP server is configured to support simple binding:

- LDAP\_ADMIN: < User-Name of Admin user >
- LDAP\_ADMIN\_PASSWORD: < Password of user Admin >
- LDAP\_GROUP\_SEARCH\_FILTER: < Filter to search LDAP-Group on Server >
- LDAP\_GROUP\_USER\_SEARCH\_FILTER: < Filter to search user in LDAP-Group >
- LDAP\_GROUP\_MEMBER: < Attribute used for defining group-member association with LDAP server>

Following optional key is required in the setup\_data file, to setup Insight authorization via LDAP server.: LDAP\_AUTHORIZATION: < True or False >

This key is non-reconfigurable, that is, this functionality can only be set ON/OFF at the time of fresh-installation. Following optional keys are required in the setup\_data file, when LDAP authorization is True:

- UM\_ADMIN\_GROUP: <LDAP group-dn to be mapped as Insight UM-Admins>
- POD\_ADMIN\_GROUP: <LDAP group-dn to be mapped as Insight Pod-Admins>
- POD\_USER\_GROUP: <LDAP group-dn to be mapped as Insight Pod-Users[Write and Read Permissions]>
- READ\_ONLY\_POD\_USER\_GROUP: <LDAP group-dn to be mapped as Insight Pod-Users[Read Only]>
- LDAP\_ROLE\_MEMBER: < Attribute used for defining association of role to user/group on LDAP server>

The group-DN values must exclude LDAP\_BASE\_DN value. For example: UM\_ADMIN\_GROUP: "cn=cvim-um-admin,ou=Group" **Note**

## <span id="page-7-0"></span>**Installing Cisco VIM Unified Management Without SMTP**

By default, a SMTP infrastructure is required for Cisco VIM Unified Management service.

For releases starting from Cisco VIM 2.4.2, the Unified Management service is supported in the absence of SMTP.

**Note**

The migration of the Unified Management service to SMTP enabled mode from the mode which does not require SMTP, is not supported.

To install Unified Management without SMTP, follow the below steps:

**Step 1** Modify the insight setup data.yaml file and add following key:

SMTP\_MODE: False

**Step 2** Remove the following keys from the insight setup data.yaml:

INSIGHT\_SMTP\_SERVER INSIGHT\_EMAIL\_ALIAS INSIGHT\_SMTP\_PORT and INSIGHT\_EMAIL\_ALIAS\_PASSWORD

### **Step 3** Save the yaml file and begin the installation from the insight dir:

#./bootstrap\_insight.py -a install -f <path to insight\_setup\_data.yaml>

With SMTP disabled, bootstrap insight sets both the Super Admin and Pod Admin as the default user.

The user can login and register the Pod, but cannot perform the following:

- Add new user at POD Level.
- Add new Pod Admin.
- Add new Super Admin.

To add new user or update password for the existing user for Insight without SMTP, use the below script.

```
# ./user_populate.py --help
usage: user populate.py [-h] [--username USERNAME] [--emailid EMAILID]
                        [--usertype USERTYPE] [--updatepass UPDATEPASS]
```
### Optional arguments:

```
-h, --help
                      show the help message and exit
--username USERNAME, -u USERNAME
                     name of the user.
--emailid EMAILID, -e EMAILID
                     Email ID of the user.
--usertype USERTYPE, -t USERTYPE
                      User Type:
                      super admin - User is Super User for Insight
                      pod_admin - User allowed to register new PODS
                      pod_user - User can only get associated with PODS
--updatepass UPDATEPASS, -p UPDATEPASS
                      Email ID of user whose password needs to be updated.
```
To add a user, enter the below command:

#./user\_populate.py -u abc -e abc@abc.com -t pod\_user

**Note**

• **-t** can take one of the following values such as **super\_admin**, **pod\_admin**, and **pod\_user** as an argument.

• If the user already exists, an error stating "User already exists" is displayed. If the user is new, the script prompts to enter a new password and confirmation password.

To use forgot password functionality, use the below command:

#./user\_populate.py -p abc@abc.com

If the user is added or password has been changed using "-p" option, then on first login through Unified Management, the user is redirected to the **Change Password** page.

# <span id="page-9-0"></span>**Installing Cisco VIM Unified Management without Internet Access**

The UM node is installed in the air-gapped mode, when the data center does not have internet connectivity. You can use the USB drive to load the installation files on the UM node. Downloading them to the USB drive may take several hours depending on the speed of your internet connection.

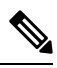

**Note**

Only Insight installation on a standalone UM node is supported. Attempt to install Insight on Cisco VIM management node causes unexpected behavior and is not supported.

### **Installation**

The procedure to bootstrap the node hosting Insight is the same as installing the buildnode.iso. Ensure that you plan for a standalone UM node for production. Click **Yes** if the node is to be used in the production.

Complete the following steps to install Cisco VIM Insight on the Cisco NFVI management node.

Management Node setup (without Internet):

For many service providers, the infrastructure on which management node setup is run is air-gapped. This presents an additional dimension for the orchestrator to handle. To support install that is air-gapped, refer to the section Preparing for Installation on Servers Without InternetAccess and follow the steps to prepare 64G USB 2.0. You can use USB 3.0 if the management node is based on M5.

### **Before you begin**

You must complete all Cisco NFVI preparation tasks described in Preparing for Cisco NFVI Installation and the management node as described in Cisco VIM Management Node Networking

**Step 1** Enter ip a to verify the br\_mgmt and br\_api interfaces are up and are bound to bond1 and bond0. For example:

```
$ ip a
br api: <BROADCAST,MULTICAST,UP,LOWER UP> mtu 1500 qdisc noqueue state UP link/ether 00:42:68:6f:79:f2
brd ff:ff:ff:ff:ff:ff
inet nnn.nnn.nnn.nnn/25 brd nnn.nnn.nnn.nnn scope global br_api valid_lft forever preferred_lft
forever
inet6 fe80::3c67:7aff:fef9:6035/64 scope link valid_lft forever preferred_lft forever
bond1: <BROADCAST,MULTICAST,MASTER,UP,LOWER_UP> mtu 1500 qdisc noqueue master br_api state UP link/ether
00:42:68:6f:79:f2 brd ff:ff:ff:ff:ff:ff
br mgmt: <BROADCAST,MULTICAST,UP,LOWER UP> mtu 1500 qdisc noqueue state UP link/ether 00:78:88:46:ee:6e
brd ff:ff:ff:ff:ff:ff
inet nnn.nnn.nnn.nnn/24 brd nnn.nnn.nnn.nnn scope global br mgmt valid lft forever preferred lft
forever
inet6 fe80::278:88ff:fe46:ee6e/64 scope link valid_lft forever preferred_lft forever
bond0: <BROADCAST,MULTICAST,MASTER,UP,LOWER_UP> mtu 1500 qdisc noqueue master br_mgmt state UP
link/ether 00:78:88:46:ee:6e brd ff:ff:ff:ff:ff:ff
```
- The br\_mgmt and br\_api interfaces are created when you install RHEL on the management node in Installing the Management Node , on page 56 **Note**
- **Step 2** Run the following commands to copy the installer directory and the standalone insight setup data yaml.

a) Copy the installer dir to a another directory in /root/. The name of the new directory should start with Insight-

```
# cd /root/
# cp –r installer-<tag_id> Insight-<tag_id>
```
b) Copy the Standalone insight setup data.yaml.Standalone EXAMPLE filefrom the Insight-dir/openstack-configs to any other location on the management node or the BOM.

```
# cp /root/Insight-<tag_id>/openstack-configs/insight_setup data.yaml.Standalone EXAMPLE
/root/insight_setup_data.yaml
```
**Step 3** Modify the insight setup data according to the requirements. Refer to the insight setup data.yaml and cert generation as listed in step 5 of the preceding section.

**Step 4** Save the edited insight setup data.yaml file.

**Step 5** Run Import Artifacts:

```
$ cd /root/insight-<tag_id>/tools
./import_artifacts.sh
```
This verifies that /var/cisco/artifcats on the management node has the following Insight artifacts, along with the other components 'insight-K9.tar', 'mariadb-app-K9.tar'.'

### **Step 6** Start the insight installation process.

```
$ cd /root/Insight-<tag_id>/insight/
$./bootstrap insight.py --help
usage: bootstrap insight.py [-h] --action ACTION
                           [--regenerate_secrets] [--setpassword]
                            [--file INSIGHTSETUPDATA] [--keep] [--verbose]
                           [--backupdir BACKUPDIR] [-y]
Insight install setup helper.
 optional arguments:
  -h, --help show this help message and exit
  --action ACTION, -a ACTION
                       install - Install Insight UI
                       install-status - Display Insight Install Status
                       reconfigure - Reconfigure Insight SSL_CERT_CHAIN_FILE,
                       DB password, TLS Certificate,
                       INSIGHT_SMTP_SERVER, INSIGHT_EMAIL_ALIAS_PASSWORD,
                       INSIGHT_EMAIL_ALIAS, INSIGHT_SMTP_PORT, LDAP_MODE, LDAP_SERVER, LDAP_PORT,
                       LDAP_ADMIN, LDAP_ADMIN_PASSWORD, LDAP_BASE_DN, LDAP_SECURE,
                       LDAP_CERT_PATH, LDAP_USER_ID_ATTRIBUTE,
                       LDAP_GROUP_SEARCH_FILTER, LDAP_GROUP_USER_SEARCH_FILTER,
                       UM_ADMIN_GROUP, POD_ADMIN_GROUP,
                       POD_USER_GROUP, READ_ONLY_POD_USER_GROUP,
                       UM_ADMIN_AS_POD_ADMIN, DISPLAY_ALL_POD_USERS,
                       update - Update Insight UI
                       update-status - Display Insight Update Status
                       rollback - Rollback Insight UI update
                       commit - Commit Insight UI update
                       backup - Backup Insight UI
                       uninstall - Uninstall Insight UI
  --regenerate secrets, -r
                       System generated INSIGHT_DB_PASSWORD
  --setpassword, -s User supplied INSIGHT_DB_PASSWORD,
  --file INSIGHTSETUPDATA, -f INSIGHTSETUPDATA
                       Location of insight setup data.yaml
  --keep, -k Preserve Insight artifacts during uninstall on UM Node only.
  --verbose, -v Verbose on/off
  --backupdir BACKUPDIR, -b BACKUPDIR
```
Path to backup Insight -y, --yes Option to skip reconfigure or uninstall steps without prompt

\$ ./bootstrap\_insight.py –a install –f </root/insight\_setup\_data.yaml> Insight Schema Validation would be initiated:

VIM Insight install logs are at: / var/log/insight/<bootstrap\_insight\_<date>\_<time>.log

### Management Node Validations!

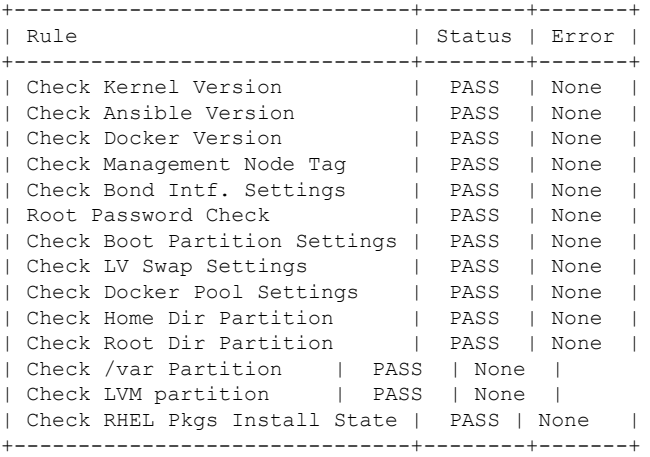

Insight standalone Input Validations!

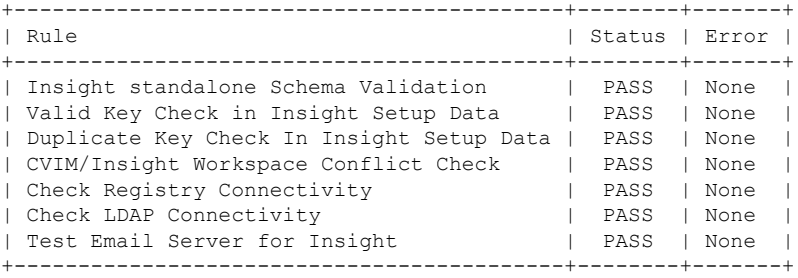

Setting up Insight, Kindly wait!!!

Cisco VIM Insight Installed successfully!

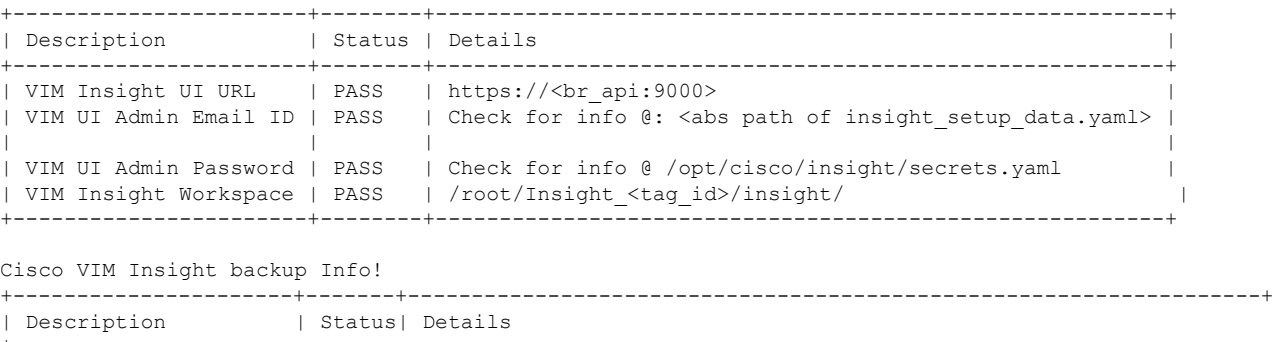

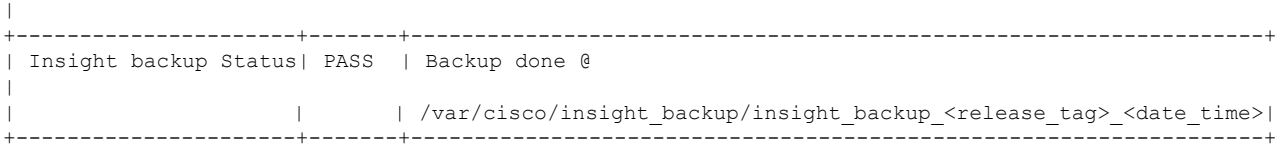

Done with VIM Insight install! VIM Insight install logs are at: /var/log/insight/bootstrap\_insight/ Logs of Insight Bootstrap is generated at : /var/log/insight/bootstrap\_insight/ on the management node. Log file name for Insight Bootstrap is in the following format : bootstrap\_insight\_<date>\_<time>.log. Only ten bootstrap Insight log files are displayed at a time. Once the bootstrap process is completed a summary table preceding provides the information of the UI URL and the corresponding login credentials. After first login, for security reasons, we recommend you to change the Password. Insight autobackup takes place after an install and is located at default backup location /var/cisco/insight\_backup; details of which is provided in the backup summary table. To add a new UI Admin in a setup that just got created, login to VIM insight and add a new UI admin user from the Manage UI Admin Users menu. Without doing a fresh install (that is un-bootstrap, followed by bootstrap) of the insight application, the UI admin that was bootstrapped with cannot be changed.

Refer Cisco VIM Insight Post Bootstrap Validation Checks , on page 128 to verify the bootstrap status of Cisco VIM Insight.

# <span id="page-12-0"></span>**Installing Cisco VIM Unified Management with Optional Services**

For releases from Cisco VIM 3.2.0, Cisco VIM Unified Management service provides the following as optional features:

- Automatically add each UM-admin as the default pod-user with Full-Pod-Access to a pod during pod-registration.
- Display all the pod-users as suggested users, while registering a new pod-user.

By default, these features are set to False. To use these features, change the value of corresponding keys to True in Insight setup data file. **Note**

To install Unified Management with these features, follow the below steps:

**Step 1** Modify the insight setup data.yaml file and add following key:

a) To automatically add each UM admin to pod with Full-Pod-Access during pod registration, set the following key with True as value:

UM\_ADMIN\_AS\_POD\_ADMIN: True

- b) To display the suggested users during pod-user registration, set the following key with True as value: DISPLAY\_ALL\_POD\_USERS: True
- **Step 2** Save the yaml file and begin the installation from the insight directory:

#./bootstrap\_insight.py -a install -f <path to insight setup data.yaml>

## <span id="page-13-0"></span>**Cisco VIM Insight Post Bootstrap Validation Checks**

**1.** After the VIM Insight bootstrap, you can view the status of Insight installation through install-status action using bootstrap.

```
$ Cisco VIM Insight Install Status!
+-----------------------+--------+------------------------------------------------+
| Description | Status | Details |
+-----------------------+--------+------------------------------------------------+
| VIM Insight Setup | PASS | Success |
| VIM Insight Version | PASS | <release tag>
| VIM Insight UI URL | PASS | https://<br api:9000>
| VIM Insight Container | PASS | insight_<tag_id>
| VIM Mariadb Container | PASS | mariadb <tag_id>
| VIM Insight Autobackup| PASS | [ACTIVE]: Running 'insight-autobackup.service' |
| VIM Insight Workspace | PASS | /root/installer-<tag_id>/insight |
          +-----------------------+--------+------------------------------------------------+
```
**2.** You can also verify if the Insight and MySQL containers are up or not by running the following command:

```
$ docker ps -a
CONTAINER ID IMAGE
COMMAND CREATED STATUS NAMES<br>cbe582706e50 cvim-registry.com/mercury-rhel7-osp10/in
                  cvim-registry.com/mercury-rhel7-osp10/insight:7434
"/start.sh" 10 hours ago Up 10 hours insight_7321
68e3c3a19339 cvim-registry.com/mercury-rhel7-osp10/mariadb-app:7434
"/usr/bin/my_init /ma" 10 hours ago Up 10 hours mariadb <tag-id>
```
**3.** Check the status of Insight by running the following command :

```
$ systemctl status docker-insight
docker-insight.service - Insight Docker Service
Loaded: loaded (/usr/lib/systemd/system/docker-insight.service; enabled; vendor preset:
disabled)
Active: active (running) since Fri 2017-04-07 13:09:25 PDT; 36s ago Main PID: 30768
(docker-current)
Memory: 15.2M
CGroup: /system.slice/docker-insight.service
└─30768 /usr/bin/docker-current start -a insight_<tag-id>
Apr 07 13:09:26 ill-tb2-ins-3 docker[30768]: Tables in rbac
Apr 07 13:09:26 i11-tb2-ins-3 docker[30768]: buildnode_master
Apr 07 13:09:26 i11-tb2-ins-3 docker[30768]: permission master
Apr 07 13:09:26 ill-tb2-ins-3 docker[30768]: role master
Apr 07 13:09:26 i11-tb2-ins-3 docker[30768]: role_permission
Apr 07 13:09:26 ill-tb2-ins-3 docker[30768]: user master
Apr 07 13:09:26 ill-tb2-ins-3 docker[30768]: user role
Apr 07 13:09:26 i11-tb2-ins-3 docker[30768]: user_session
Apr 07 13:09:26 i11-tb2-ins-3 docker[30768]: Starting the apache httpd
Apr 07 13:09:26 i11-tb2-ins-3 docker[30768]: AH00558: httpd: Could not reliably determine
the server's fully qualified domain name, using 2.2.2.6.
Set the 'ServerName' directive gl... this message
Hint: Some lines were ellipsized, use -l to show in full.
```
**4.** Check if the Insight is up by running the following command:

```
$curl https://br_api:9000 -k (or --insecure)
Your response of curl should show the DOCTYPE HTML:
<!DOCTYPE html>
<!--[if lt IE 7]> <html lang="en" ng-app="myApp" class="no-js lt-ie9 lt-ie8 lt-ie7">
\langle! [endif]-->
<!--[if IE 7]> <html lang="en" ng-app="myApp" class="no-js lt-ie9 lt-ie8">
\langle! [endif]-->
<!--[if IE 8]> <html lang="en" ng-app="myApp" class="no-js lt-ie9"> <![endif]-->
<!--[if gt IE 8]><!--> <html lang="en" ng-app="mercuryInstaller" class="no-js">
<! - - <![endif]-->
    <head>
        <meta charset="utf-8">
       <meta http-equiv="X-UA-Compatible" content="IE=edge">
       <title>Cisco VIM Installer</title>
       <meta name="description" content="">
       <meta name="viewport" content="width=device-width, initial-scale=1,
maximum-scale=1, user-scalable=0"/>
       <link rel="stylesheet"
href="../static/lib/html5-boilerplate/dist/css/normalize.css">
       <link rel="stylesheet" href="../static/lib/html5-boilerplate/dist/css/main.css">
        <link rel="stylesheet" href="../static/lib/bootstrap/bootstrap.min.css">
        <link rel="stylesheet" href="../static/lib/font-awesome/font-awesome.min.css">
       \langle!--\langlelink
href="http://maxcdn.bootstrapcdn.com/font-awesome/4.1.0/css/font-awesome.min.css"
rel="stylesheet">-->
        <link rel="stylesheet" href="../static/lib/bootstrap/bootstrap-theme.min.css">
        <link rel="stylesheet" href="../static/lib/uigrid/ui-grid.min.css">
        <link rel="stylesheet" href="../static/lib/chart/angular-chart.min.css">
       <script
src="../static/lib/html5-boilerplate/dist/js/vendor/modernizr-2.8.3.min.js"></script>
       <link rel="stylesheet" href="../static/css/app.css">
        <!--new dashboard css starts-->
        <link rel="stylesheet" href="../static/css/dashboard.css">
       <!--new dashboard css end-->
    </head>
    <body class="skin-blue sidebar-collapse" ng-controller="DashboardCtrl"
id="ToggleNavbar">
    <div class="wrapper" id="wrapper">
        <div class="content-wrapper" id="contentclass">
            <mi-header></mi-header>
            <mi-left-side-navbar></mi-left-side-navbar>
           <message-box> </message-box>
           <div class=" viewheight" ng-view autoscroll="true"></div>
        \langle div>
        <mi-footer></mi-footer>
    \langle/div><!--new dashboard js starts-->
        <script src="../static/lib/bootstrap/jquery.min.js"></script>
       <script src="../static/lib/jquery/jquery-ui.js"></script>
        <script src="../static/lib/bootstrap/progressbar.js"></script>
        <!--new dashboard js ends-->
       <script src="../static/lib/chart/Chart.min.js"></script>
       <script src="../static/lib/bootstrap/bootstrap.min.js"></script>
       <script src="../static/lib/angular/angular.js"></script>
       <\!\!script\;<script src="../static/lib/uigrid/angular-touch.js"></script>
        <script src="../static/lib/uigrid/angular-animate.js"></script>
       <script src="../static/lib/uigrid/csv.js"></script>
        <script src="../static/lib/uigrid/pdfmake.js"></script>
```

```
<script src="../static/lib/uigrid/vfs_fonts.js"></script>
        <script src="../static/lib/uigrid/ui-grid.js"></script>
        <script src="../static/lib/angular/smart-table.min.js"></script>
        <script src="../static/lib/angular-route/angular-route.js"></script>
        <script src="../static/lib/angular-cookies/angular-cookies.js"></script>
        <script src="../static/lib/angular/angular-translate.js"></script>
        <script
src="../static/lib/angular/angular-translate-loader-static-files.min.js"></script>
        <script
src="../static/lib/angular/angular-translate-storage-cookie.min.js"></script>
        <script
src="../static/lib/angular/angular-translate-storage-local.min.js"></script>
        <script src="../static/lib/yamltojson/yaml.js"></script>
        <script src="../static/lib/yaml/js-yaml.min.js"></script>
        <script src="../static/lib/d3/d3min.js"></script>
        \label{eq:script} \mbox{~\ensuremath{\sf{script}}$} \mbox{~\ensuremath{\sf{script}}$}<script src="../static/widgets/widgets.js"></script>
        <script src="../static/app.js"></script>
        <script src="../static/layout/layout.js"></script>
        <script src="../static/login/login.js"></script>
        <script src="../static/globals/globals.js"></script>
        <script src="../static/dashboard/dashboard.js"></script>
        <script src="../static/cloudpulse/cloudpulse.js"></script>
       <script src="../static/blueprintsetup/physicalsetupwizard/ucsmcommon.js"></script>
      <script src="../static/blueprintsetup/physicalsetupwizard/cimccommon.js"></script>
        <script src="../static/vmtp/runvmtp.js"></script>
       <script src="../static/blueprintsetup/physicalsetupwizard/networking.js"></script>
        <script
src="../static/blueprintsetup/physicalsetupwizard/serverandroles.js"></script>
      <script src="../static/blueprintsetup/openstacksetupwizard/cephsetup.js"></script>
        <script
\texttt{src} = \texttt{"../static/blueprintsetup/openstacksetupwizard/cindersetup.js"><\verb|/script>}<script
src="../static/blueprintsetup/openstacksetupwizard/glancesetup.js"></script>
      <script src="../static/blueprintsetup/openstacksetupwizard/haproxy.js"></script>
        <script
src="../static/blueprintsetup/openstacksetupwizard/keystonesetup.js"></script>
        <script
src="../static/blueprintsetup/openstacksetupwizard/swiftstack.js"></script>
        <script
src="../static/blueprintsetup/openstacksetupwizard/neutronsetup.js"></script>
      <script src="../static/blueprintsetup/openstacksetupwizard/vmtpsetup.js"></script>
        <script
src="../static/blueprintsetup/physicalsetupwizard/physicalsetupwizard.js"></script>
       <script src="../static/blueprintsetup/servicesSetupWizard/systemlog.js"></script>
      <script src="../static/blueprintsetup/servicesSetupWizard/NFVbench.js"></script>
        <script
src="../static/blueprintsetup/servicesSetupWizard/servicesSetupWizard.js"></script>
        <script
src="../static/blueprintsetup/openstacksetupwizard/openstacksetupwizard.js"></script>
        <script src="../static/blueprintsetup/blueprintsetup.js"></script>
        <script src="../static/blueprintmanagement/blueprintmanagement.js"></script>
        <script src="../static/topology/topology.js"></script>
        <script src="../static/monitoring/monitoring.js"></script>
```
<script src="../static/horizon/horizon.js"></script> <script src="../static/podmanagement/podmanagement.js"></script> <script  $\texttt{src}=\texttt{"../static/blueprintsetup/openstacksetupwizard/tlssupport.js"}{\verb|//script>}$ <script src="../static/blueprintsetup/openstacksetupwizard/elksetup.js"></script> <script src="../static/systemupdate/systemupdate.js"></script> <script src="../static/blueprintsetup/physicalsetupwizard/registrysetup.js"></script> <script src="../static/registertestbed/registertestbed.js"></script> <script src="../static/registersaas/registersaas.js"></script> <script src="../static/useradministration/manageusers.js"></script> <script src="../static/useradministration/rolemanagement.js"></script> <script src="../static/saasadmindashboard/saasadmindashboard.js"></script> <script src="../static/saasadmindashboard/buildnodes.js"></script> <script src="../static/saasadmindashboard/buildnodeusers.js"></script> <script src="../static/saasadmindashboard/managesaasuser.js"></script> <script src="../static/saasadminusermanagement/saasadminusermgmt.js"></script> <script src="../static/blueprintsetup/physicalsetupwizard/nfvisetup.js"></script> <script src="../static/blueprintsetup/physicalsetupwizard/torswitch.js"></script> <script src="../static/blueprintsetup/openstacksetupwizard/vtssetup.js"></script> <script src="../static/rbacutilities/rbacutility.js"></script> <script src="../static/forgotpassword/forgotpassword.js"></script> <script src="../static/changepassword/changepassword.js"></script> <script src="../static/passwordreconfigure/passwordreconfigure.js"></script> <script src="../static/openstackconfigreconfigure/openstackconfigreconfigure.js"></script> <script src="../static/reconfigureoptionalservices/reconfigureoptionalservices.js"></script> </body>

**5.** VIM Insight Autobackup: Insight will invoke Insight Autobackup as a daemon process. Autobackup is taken as an incremental backups of database and /opt/cisco/insight/mgmt\_certs dir if there is any change.

You can check the status of Insight Autobackup service:

```
systemctl status insight-autobackup
insight-autobackup.service - Insight Autobackup Service
  Loaded: loaded (/usr/lib/systemd/system/insight-autobackup.service; enabled; vendor
preset: disabled)
  Active: active (running) since Mon 2017-09-04 05:53:22 PDT; 19h ago
  Process: 21246 ExecStop=/bin/kill ${MAINPID} (code=exited, status=0/SUCCESS)
Main PID: 21287 (python)
  Memory: 9.2M
   CGroup: /system.slice/insight-autobackup.service
           └─21287 /usr/bin/python
/var/cisco/insight_backup/insight_backup_2.1.10_2017-08-31_03:02:06/root
/rohan/installer-10416/insight/playbooks/../insight_autobackup.py
Sep 04 05:53:22 F23-insight-4 systemd[1]: Started Insight Autobackup Service.
Sep 04 05:53:22 F23-insight-4 systemd[1]: Starting Insight Autobackup Service...
```
### <span id="page-16-0"></span>**VIM UM Admin Login for Standalone Setup**

For security reasons, the Insight Admin logs in to the UI with which UM is bootstrapped and Add users. Insight Admin needs to add new users as Pod Admin.

**Registration of UM Admin to UM**

**Step 1** Enter the following address on the browser: https://<br/>stepsilon=10000. **Step 2** Enter the **Email ID** and **Password**. The Email ID should be the one specified as 'UI\_ADMIN\_EMAIL\_ID in insight setup data.yaml during bootstrap. The Password for UI Admins are generated at: /opt/cisco/insight/secrets.yaml and key is'UI\_ADMIN\_PASSWORD'. If LDAP mode is True and LDAP user attribute is set to uid, login with LDAP user id credentials.

```
Step 3 Click Login as UI Admin User. You will be redirected to Insight UI Admin Dashboard.
```
### <span id="page-17-0"></span>**VIM UM Pod Admin Login for Standalone Setup**

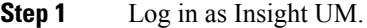

- **Step 2** Navigate to **Manage Pod Admin** and click **Add Pod Admin**.
- **Step 3** Enter a new Email ID in **Add Pod Admin** pop-up.
- **Step 4** Enter the username of the Pod Admin.
- **Step 5** Click **Save**. User Registration mail is sent to a newly added Pod Admin with a token.
- **Step 6** Click the URL with token and if token is valid then Pod Admin is redirected to Insight-Update Password page.
- **Step 7** Enter new password and then confirm the same password.
- <span id="page-17-1"></span>**Step 8** Click **Submit**.

### **Support of LDAP for Unified Management Node**

Cisco VIM supports enabling of LDAP for admin access to the Unified Management node. You can add it as a day-0 or day-1 activity. Multiple LDAP entries are allowed as only the domain\_name and ldap\_uri in each entry are mandatory. Ensure that the Idap uris is secured over Idaps, and the TLS is enabled for the external api (external\_lb\_vip\_tls: True).

To obtain sudo access to the management node, you must manually add the user with root privileges to the wheel group in the corresponding LDAP domain, for example, usermode -aG wheel user1.

To enable this feature, update the setup\_data with the following during installation.

```
UM_LDAP_ADMINS:
  domain name: <domain name> # Required
   ldap uri: "ldaps://<IP ADDRESS>" # Required For multiple ldap server, pass comma
separated value.
   ldap search base: "dc=cisco,dc=com" # Required
   ldap schema: rfc2307 # Optional
   ldap user object class: posixAccount # optional
   ldap user uid number: uidNumber # Optional
   ldap_user_gid_number: uidNumber # Optional
   ldap group member: memberUid # Optional
   ldap_default_bind_dn: "<string>" # Optional
   ldap_default_authtok: "<string>" # Optional
   ldap_default_authtok_type: "<string>" # Optional (password|obfuscated_password)
   ldap group search base: "<string>" # Optional
```
 $\mathbf l$ 

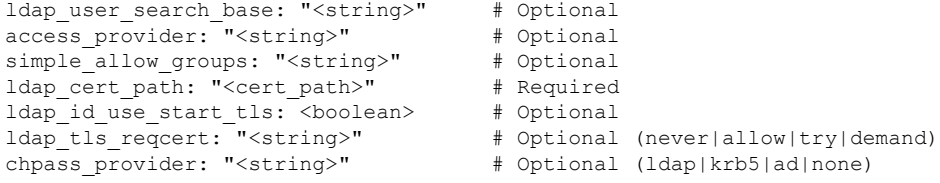

 $\mathbf I$ 

i.